פ פ ה ס ע ח i Foxboro

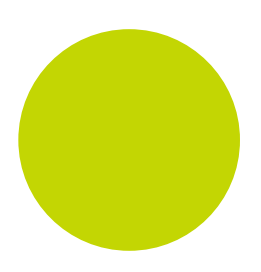

# T940(X) to T2750 Migration Guide

HA032026

Issue 1 April 2014

© 2014

All rights are strictly reserved. No part of this document may be reproduced, modified, or transmitted in any form by any means, nor may it be stored in a retrieval system other than for the purpose to act as an aid in operating the equipment to which the document relates, without prior written permission of the manufacturer.

The manufacturer pursues a policy of continuous development and product improvement. The specifications in this document may therefore be changed without notice. The information in this document is given in good faith, but is intended for guidance only. The manufacturer will not accept responsibility for any losses arising from errors in this document.

# Contents

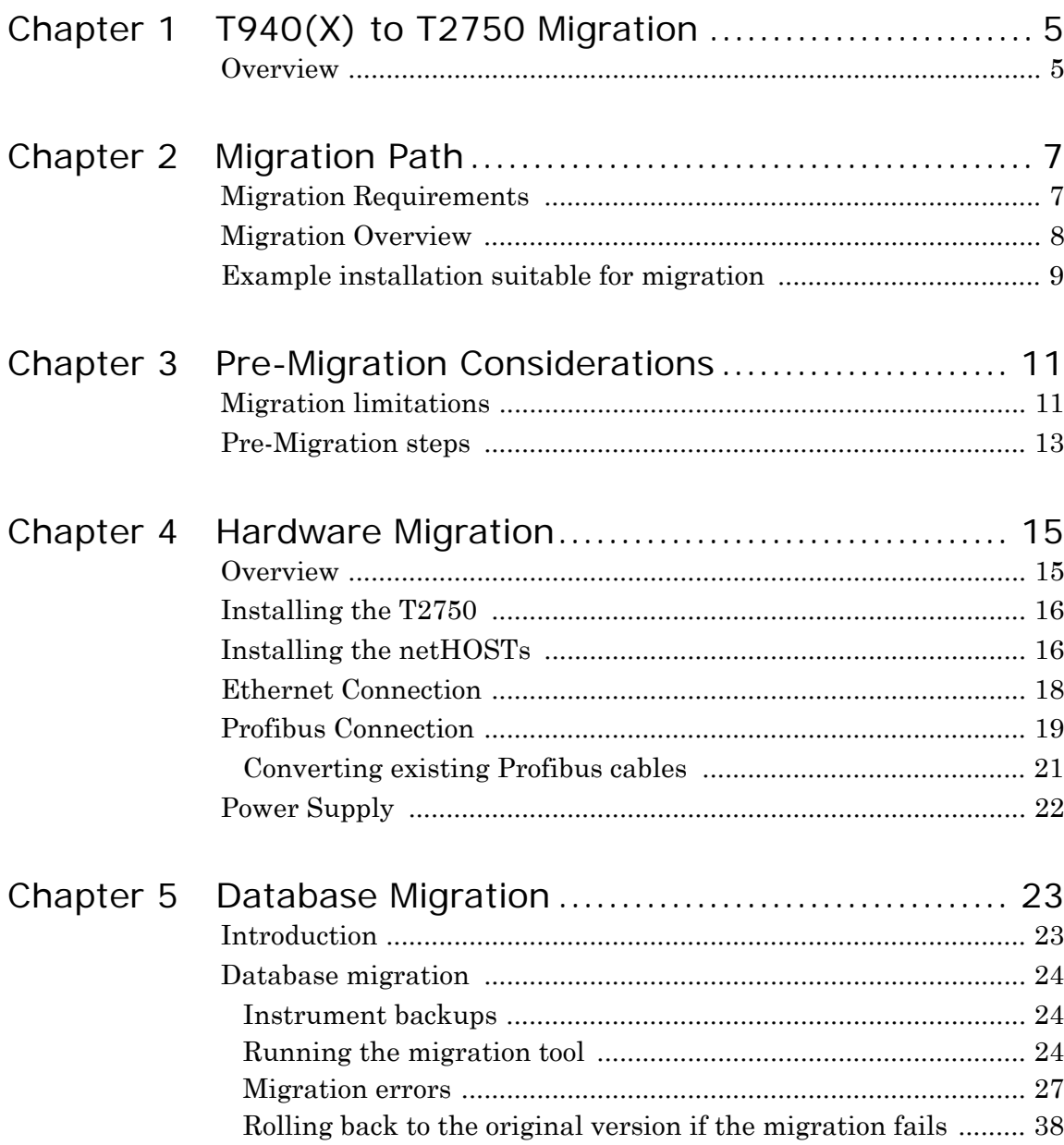

[Post-migration steps ....................................................................... 38](#page-37-1)

## Chapter 1

# <span id="page-4-0"></span>T940(X) to T2750 Migration

#### <span id="page-4-1"></span>Overview

This document provides information on the procedure to migrate an existing control system using a T940(X) to a T2750 system, including the support for MODBUS and Profibus master functionality. The document provides information on those upgrade scenarios where a migration is applicable, and details both the hardware and database strategy migration process.

The migration process requires the removal of an existing T940(X) controller, and installation of a T2750 Programmable Automation Controller (PAC). For Profibus master support, at least one (two for redundant systems) netHOST devices can provide the necessary communication support. Where an ALIN T940 is used, a T225 ALIN/ELIN bridge will also be required.

Migration to a T2750 system is a natural step to the latest generation in PAC product and not just a legacy replacement exercise. It is a low risk process that allows you to maintain the I/O wiring, use the same application software, same tools (such as LINtools), and requires no or minimal manual HMI changes.

T940(X) to T2750 Migration Guide

## <span id="page-6-0"></span>Chapter 2

# Migration Path

There are multiple ways that an existing T940(X) controller solution can have been installed. This chapter shows a common scenario that can be migrated, and lists scenarios that cannot be easily migrated to a T2750 solution.

### <span id="page-6-1"></span>Migration Requirements

For a T940(X) installation to be migrated automatically to a T2750 installation, Foxboro PAC 7.1 (or later) must be installed on your computer. In addition to this software requirement, appropriate hardware must be available to support the migration, including:

- **•** A minimum of a zero-IO base Foxboro PAC T2750, in either a simplex or duplex configuration.
- **•** Additional Ethernet (and Profibus, if required) cabling, as outlined in the [Hardware Migration](#page-14-2) chapter, starting on [page 15.](#page-14-2)
- **•** For Profibus supported installations, either one or two netHOST gateways, depending on whether the T2750 is configured with one (simplex) or two (duplex) IOCs.

**Important:** It is highly recommended that a backup of the entire project be performed prior to starting the migration (refer to ["Instrument backups" on page 24](#page-23-3) for additional information).

## <span id="page-7-0"></span>Migration Overview

The following flowchart shows the main steps required for migration from the T940(X) to the T2750.

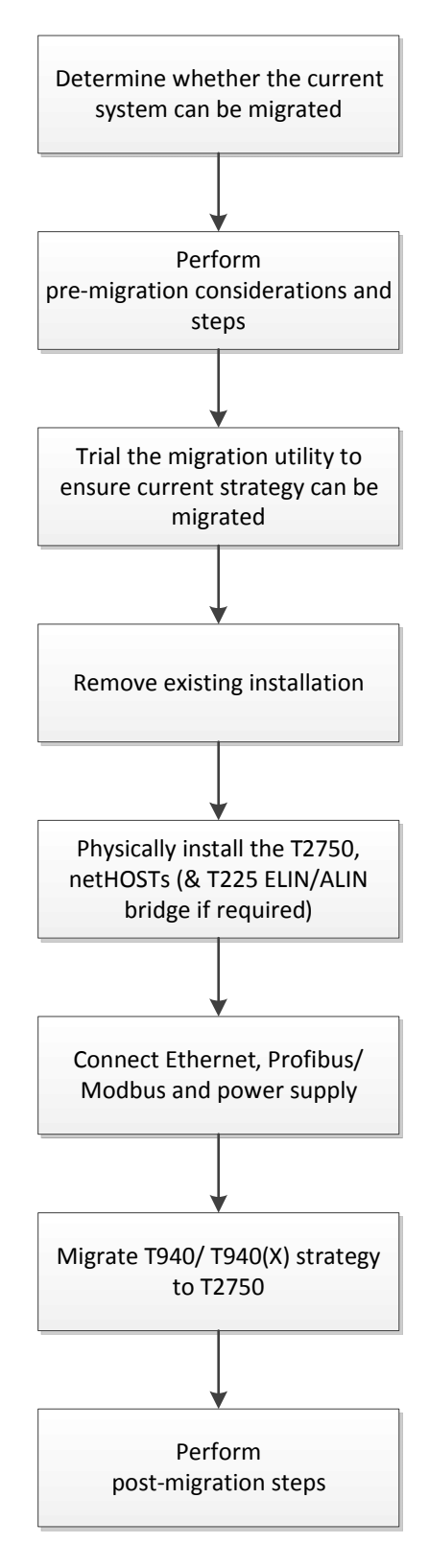

### <span id="page-8-0"></span>Example installation suitable for migration

A example installation suitable for migration consists of a T940(X) connected directly to a 2500 and/or other third party equipment, perhaps communicating over a standard Profibus DPv1 network as shown in the following figure.

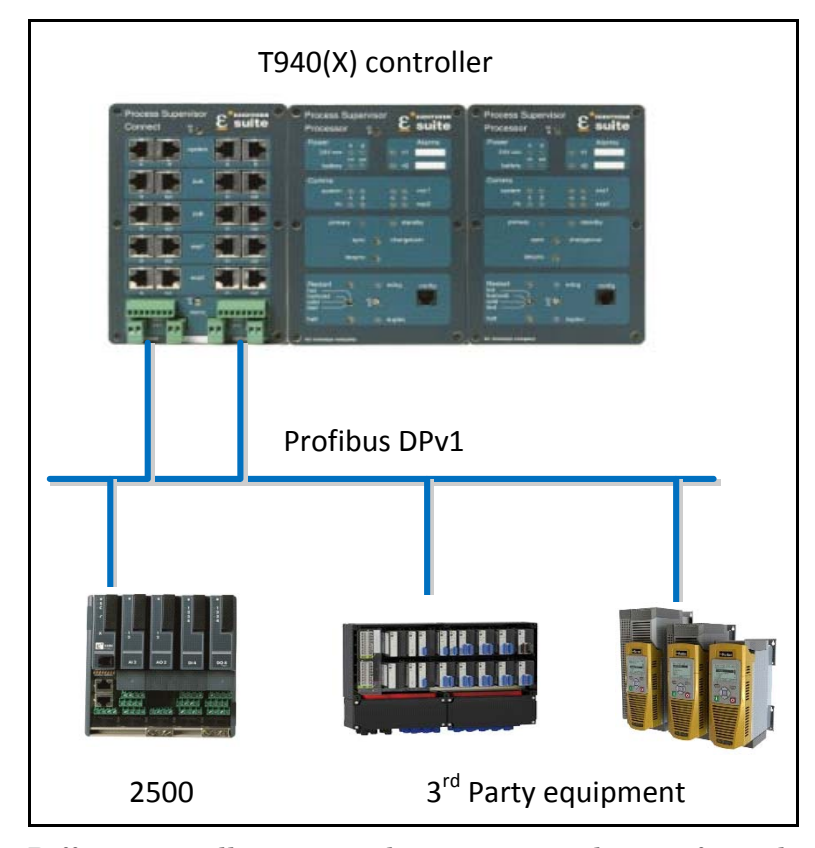

Different installations may have a varying degree of complexity, with or without Profibus requirements, or perhaps using Modbus. Typically, the system is controlled by one or more T940(X) process controllers, and have one or more items of equipment connected to the controller - often over Profibus or Modbus - but sometimes with other protocols. In the example installation above, the T940(X) communicates using the Profibus protocol via its internal Profibus gateway cards.

**Note:** The T940(X) uses RJ45 connectors to connect to the Profibus network.

The same installation can be migrated to a T2750–controlled system as shown in the following figure. The T940(X) is replaced by the small T2750 zero I/O base controllers (shown in a dual, redundant configuration) and optional Profibus support is provided by means of two netHOST gateways that are external to the T2750. The principle of operation remains the same except that the Profibus gateways are external and connected to the instrument via Ethernet.

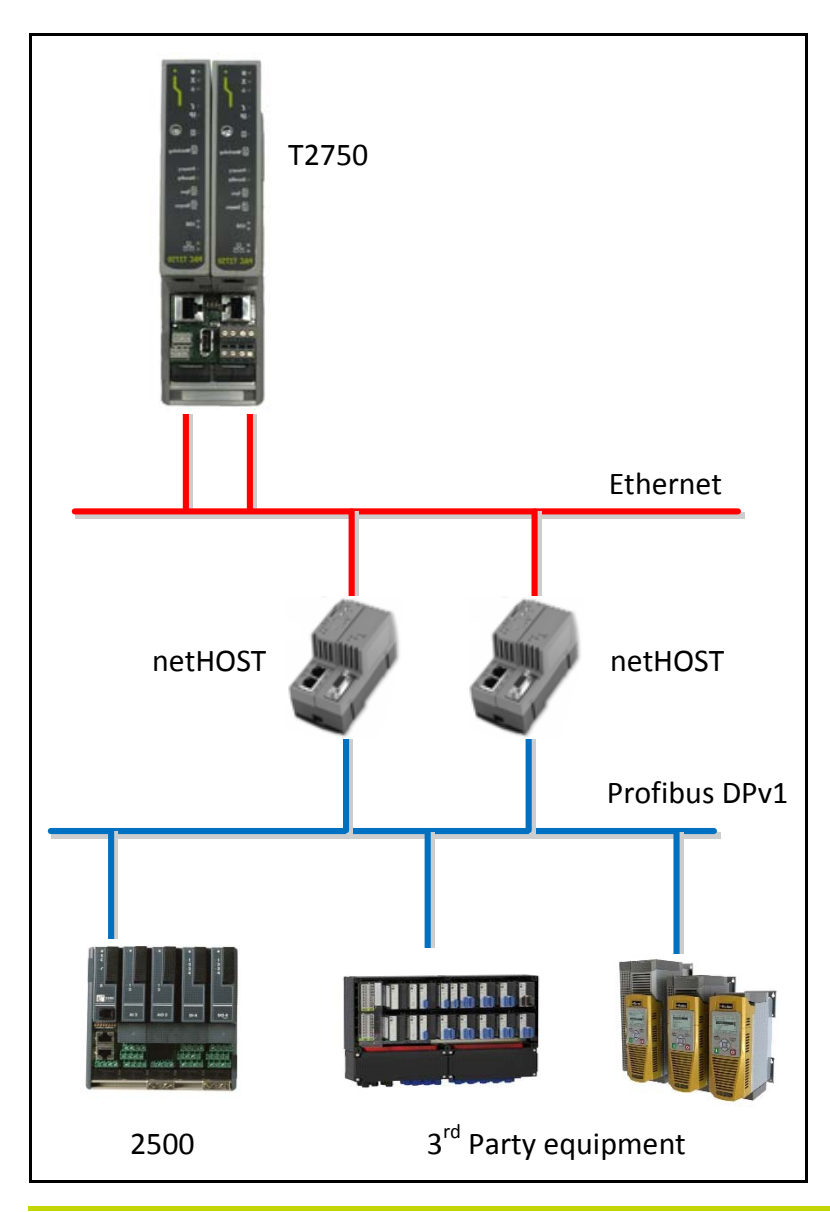

**Note:** The T2750/netHOST combination uses standard 9-pin D-connectors to connect to the Profibus network.

## Chapter 3

# <span id="page-10-0"></span>Pre-Migration Considerations

This chapter provides some information to be considered prior to migrating a T940(X) installation. It also provides the pre-mirgation steps that need to be performed before being able to trial the migration utility to ensure that the process proceeds smoothly.

### <span id="page-10-2"></span><span id="page-10-1"></span>Migration limitations

There are a few limitations that could be experienced during a migration and should be considered prior to any migration project. These are listed below:

- The T940(X) has two serial ports, whereas the T2750 has only one. Where a T940(X) has been configured to operate both as Modbus Master and Modbus Slave via the serial ports, this combination is not possible on the T2750. In this case, the serial port will be assigned as Modbus Master during migration and the strategy should be edited to cope with the lack of Modbus Slave functionality on the serial port.
- **•** If a Modbus DCM configuration uses a normalised data type, this is not support in Modbus GW (the parameter will be migrated to the nearest equivalent non-normalised type). Manual strategy edits will be required.
- **•** On a T940(X), the six single-channel DCM I/O block types that support a *Mode* field (see the list below) could have previously been set to LOCAL Mode. On the T2750, setting *LOCAL Mode* is **not** possible.

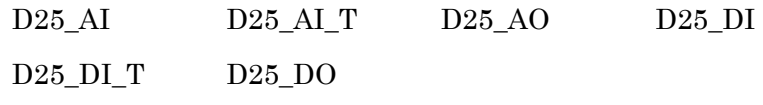

**•** REAL fields mapped to unsigned 16-bit integers can only be treated as signed numbers in Modbus GW.

**•** T940-specific diagnostic blocks will not function after migration. These blocks are:

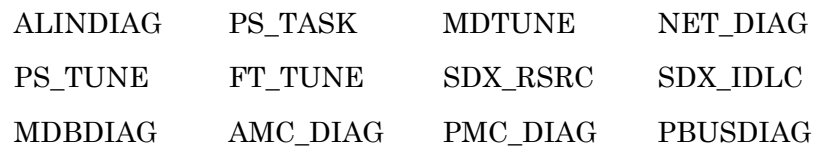

You may wish to replace these with more appropriate T2750 diagnostic blocks. Refer to Section 9 of the LIN Blocks Reference Manual (HA082375U003) for more details about the various available diagnostic blocks.

- **•** DCM Instrument number and profile field will be replaced by mappings in the Profibus editor.
- **•** DCM blocks contain (at least some of) the following fields: Instr No, Slot No and Chan No. In the T940 $(X)$ , these values explicitly control the mapping of comms parameters, and these values are also used during the migration to device the comms mapping used in the T2750's GW system. After migration, the D25\_\*DCM blocks may be manually edited as ongoing strategy development. However, please observe the important note below.

**Important:** The instrument number, slot number and channel number are stored within the DCM blocks *and* the GW mappings table. It is imperative that if a change to a DCM block is made, that the same change is made to the GW mappings table.

**•** Version 5.x of the T940(X) has an obscure bug in its Structured Text execution. If an integer is assigned to a bitfield, instead of resulting in 0 (if the integer is zero) or 1 (if the integer is non-zero), the upper bits of the integer are instead truncated and bit 0 is assigned.

For example, consider the following Structured Text:  $Wfield0.Bit 0 = I0$ 

The following results will be calculated:

- **•** If IO is 0x00, the value assigned to Wfield0.Bit 0 is 0, which is correct.
- **•** if IO is 0x35, the value assigned to Wfield0.Bit 0 is 1, which is correct.
- **•** If IO is 0x34, the value assigned to Wfield0.Bit 0 is 0, which is incorrect.

**Caution:** This bug does not exist in other versions of T940(X), nor in any version of the T2750. If migrating from a T940(X) version 5.x, the Structured Text should be examined for this use case and you should be aware that the logic may function differently once migrated to a T2750 (or different version of the T940(X)).

### <span id="page-12-1"></span><span id="page-12-0"></span>Pre-Migration steps

There are two steps that must be performed whilst the T940(X) hardware is still installed. They are outlined below:

**1** If your existing T940(X) strategy uses Profibus master functionality, then it is important to ensure that you have a copy of the relevant GSD files from the T940(X) instrument to the local instrument folder on your computer. The GSD files contain information about the basic capabilities of a device. A typical migration from a T940(X) system will require the t940.gsd file and possibly a 2500.gsd file (if a 2500 controller is being used). Both of these files should be located on the T940(X) instrument itself, and can be copied to your computer using the Network Explorer tool.

These files should be copied to the local instrument folder on your computer; the default path is:

c:\EuroPS\<Project>\<networks>\<network>\<instrument>

**2** Use the *Instrument Options Editor* to upload the '\_system.opt' file from the instrument to the computer. This file is not always present in the instrument folder on the computer.

The ability to migrate a T940(X) strategy to a T2750 is only supported from Foxboro PAC version 7.1 and onwards, so systems with older installations will need to be upgraded in the usual manner. The upgrade should be performed in the following order:

- **•** Install the latest version of Foxboro PAC.
- **•** Upgrade any Operations Server project using the *Update Project DB* program. Run this directly by double-clicking it from within the project folder, or select **Project Database update** from within the *System Checking tool*.
- **•** Build the project. There are several ways to do this. For example, you can right-click on the top folder in a project tree and click **Build**, or build the complete project through the *Project Organiser tool*.
- **•** Within the project tree, search for a \*.ubl file. If one exists (only for blended databases), ensure the full filename is buildlst.ubl. If it is not, rename this file.

After these steps have been completed, it is recommended that you perform a trial database migration to confirm the migration utility completes successfully prior to removing the existing T940(X) hardware. Refer to the [Database Migration](#page-22-2) chapter, starting on [page](#page-22-2)  [23](#page-22-2).

## <span id="page-14-0"></span>Chapter 4

# <span id="page-14-2"></span>Hardware Migration

This chapter provides information on the installation of the T2750 and netHOSTs (if required to support Profibus master functionality).

#### <span id="page-14-1"></span>Overview

The T2750 and two netHOST Profibus gateways occupy slightly less space than an ELIN T940(X) controller and so can be mounted in the same cabinet area. If Profibus support is not required (for example, if Modbus is being used instead), the T2750 occupies considerably less space than the T940(X). The netHOSTs feature a 2-port switch, and so the T2750 can be connected to the IP network using this switch. A short CAT5 Ethernet cable is provided with each netHOST for this configuration.

**Caution:** Using the integrated 2-port switch to link a single Ethernet feed to the T2750 introduces a single point-of-failure is and therefore not recommended.

Alternatively, and if more appropriate, the netHOSTs do not need to be located in close proximity to the T2750 and can be connected to any switch or hub as appropriate.

If, however, you are replacing an ALIN T940 controller, then an ALIN to ELIN bridge (T225X) will be required. This is because the T2750 only supports Ethernet LIN (ELIN) communication. In this instance, there is sufficient space to mount only the two netHOSTs and the ALIN to ELIN bridge in the space created by removing the ALIN T940. The T2750 will therefore need to be housed elsewhere.

The T2750 and two netHOSTs have a low combined power consumption and can be powered from the same power supply as was used for the T940(X).

**Caution:** Check the total power consumption required is less than the power supply rating.

## <span id="page-15-0"></span>Installing the T2750

The T2750 is typically installed on horizontally-mounted DIN rails, although panel mounting is also possible. The netHOST (if required) can only be installed on a DIN rail, so consideration of where the netHOST and T2750 are to be situated should be given, and whether it makes sense to use the same DIN rail to mount both.

Full Information on how to mount and install the T2750 can be found in the T2750 Foxboro PAC User Guide (HA030047).

## <span id="page-15-1"></span>Installing the netHOSTs

Each T2750 processor is associated with its own netHOST. Thus, T2750s configured in a redundant configuration with two processor cards, have two netHOSTs associated with them. T2750s configured in simplex mode (single processor) require only one netHOST.

**Note:** netHOSTs are only required if Profibus needs to be supported.

The netHOSTs can be mounted side-by-side without any gap. On the top side, the devices should have a minimum distance of 20mm to the next device. The air ventilation slots of the device must not be covered by any objects.

The following figure shows the dimensions of a netHOST

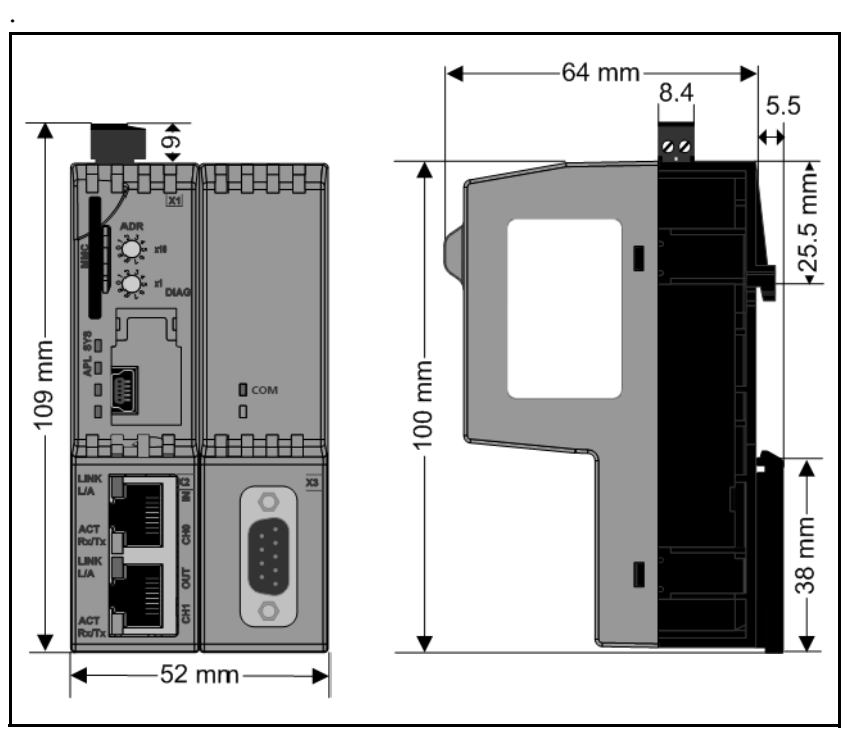

The netHOSTs are typically mounted beside the T2750, and the total width of a T2750 and two netHOSTs fit comfortably within the gap created by the removal of a T940(X). However, it is not necessary to mount the netHOST in close proximity to the T2750, as communication between the two devices is performed using standard 100Mbps Ethernet.

Mount the netHOST on a horizontally mounted DIN rail. The top hat rail must be connected with the potential equalisation conductor (PE).

It is recommended that in a duplex system (a T2750 with two IOC processors), the left netHOST is connected to the left IOC, and the right netHOST be connected to the right IOC. This simplifies the software configuration where both the IOCs and netHOSTs are referred to as the *left* and *right* devices.

With reference to the following figure, push the netHOST onto the top hat rail from above (1), and then press against the mounting surface (2).

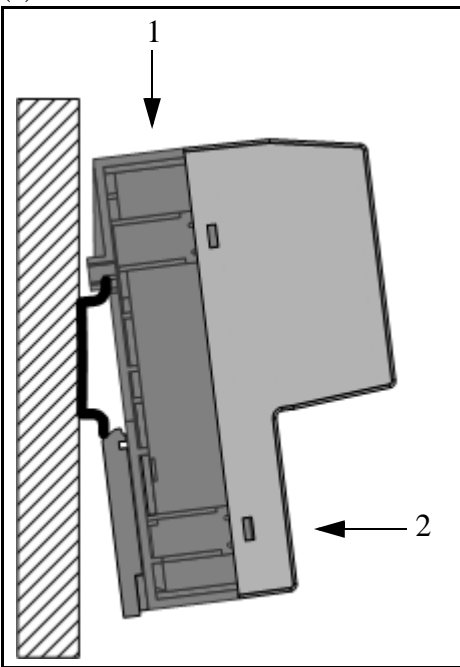

### <span id="page-17-0"></span>Ethernet Connection

The netHOST communicates with the T2750 using standard 100Mbps Ethernet through either one of the RJ45 connectors of the integrated two-port switch. Typically, the output of netHOST would feed a network switch or hub before being routed to the T2750 (though technically – but not advised – the output of the netHOST could be connected directly to the T2750). Consideration to redundancy on the Ethernet network should be given when designing the Ethernet system.

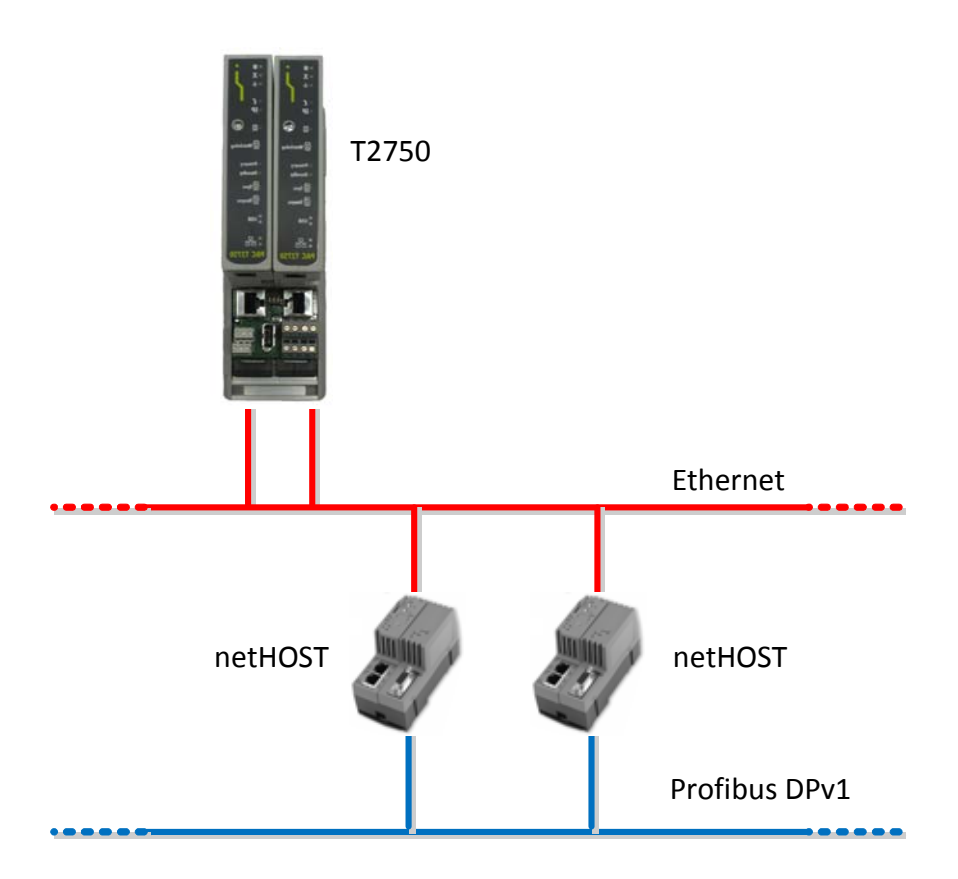

The above figure shows a typical Ethernet network connecting each netHOST to it's corresponding T2750 processor card. A total of four network feeds would be required for this setup.

If the number of Ethernet feeds is severely limited, the netHOST's 2-port switch can be used to distribute a single feed to the netHOST and a single T2750 processor card.

**Important:** Using the netHost's built-in 2-port switch to distribute an incoming Ethernet feed introduces a single-point-of-failure and is therefore not recommended practice.

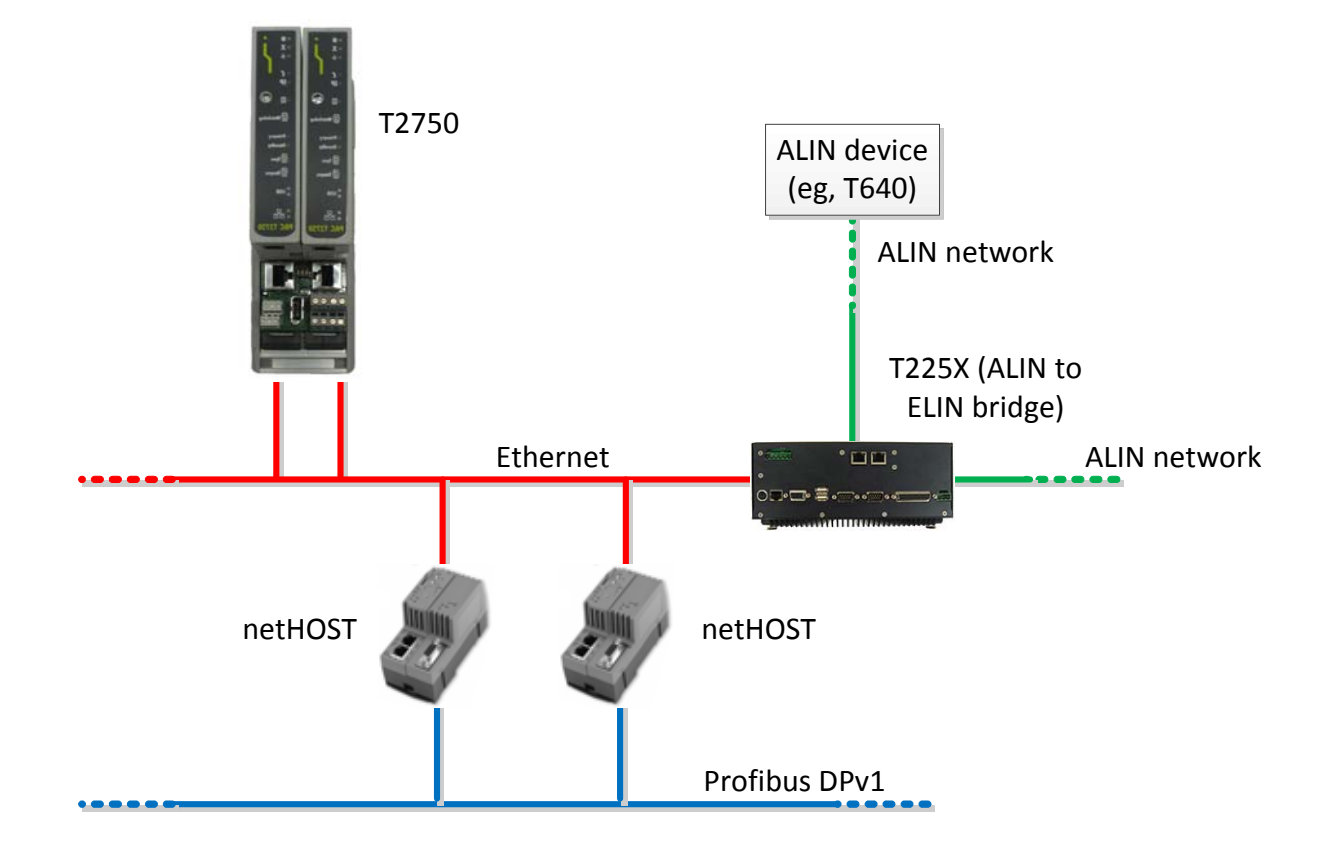

If migrating from an ALIN T940 controller, an ALIN to ELIN bridge is required, as shown in the following figure.

## <span id="page-18-0"></span>Profibus Connection

The netHOST's Profibus port is a single 9-way female D-connector. The pin out details for this connector is shown below.

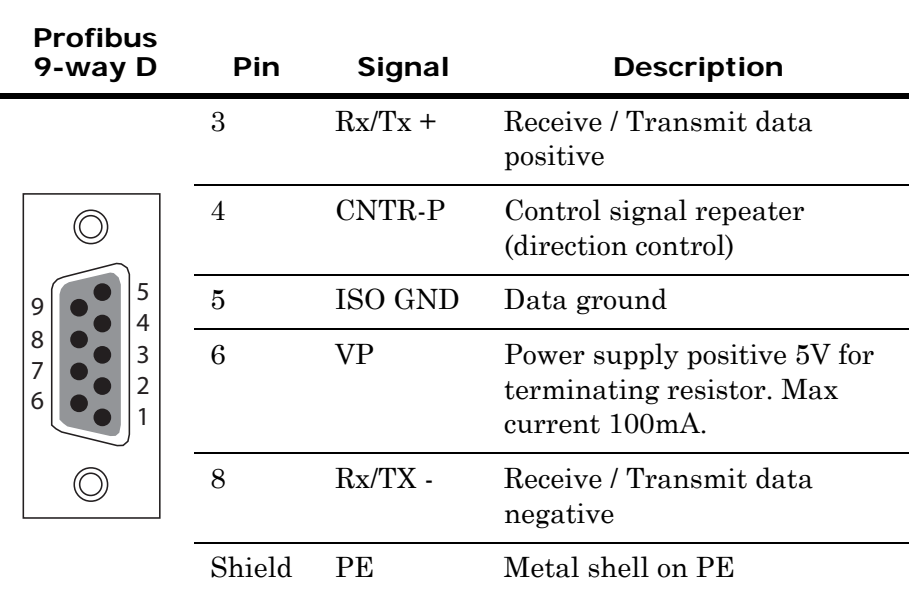

The T940(X) uses RJ45 connectors to expose it's Profibus communication. As this is different to the netHOST's standard D-connector, a change of cable termination is required. The recommended practise is:

- **•** If the Profibus cables are short (within the cabinet), the cables should be replaced with correct connectors at both ends.
- **•** If the Profibus cables are not short, they should be reterminated with connection to the netHOSTs.

The table below shows the pin out details for both the netHOST's 9-way D connector and the T940(X)'s RJ45 connector to aid the wiring of any replacement connector.

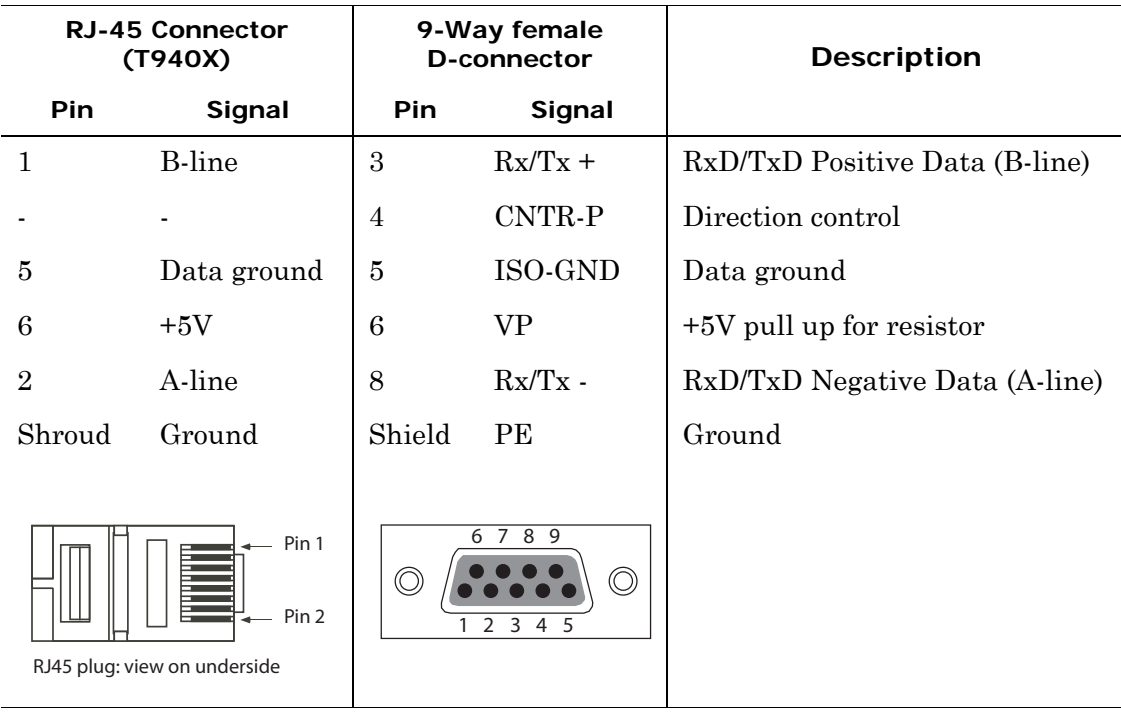

#### <span id="page-20-0"></span>Converting existing Profibus cables

Existing profibus cables can be converted to a 9-way D connector using an adapter made by Siemens (part 6ES7972-0BB41-0XA – Bus Connector F. Profibus, With PG Socket). This adapter provides the ability to bring terminate two cable ends (part of the Profibus bus) to screw terminals (in and out), and comes complete with terminator resistors built-in. Two 9-way female D-connectors can then feed both netHOSTs.

**Note:** Using this adapter is only recommended if terminating longer Profibus cable runs (that extend outside the cabinet). If the Profibus cables are of a short length (within the cabinet), it is recommended to replace the cables with suitable connections at both ends.

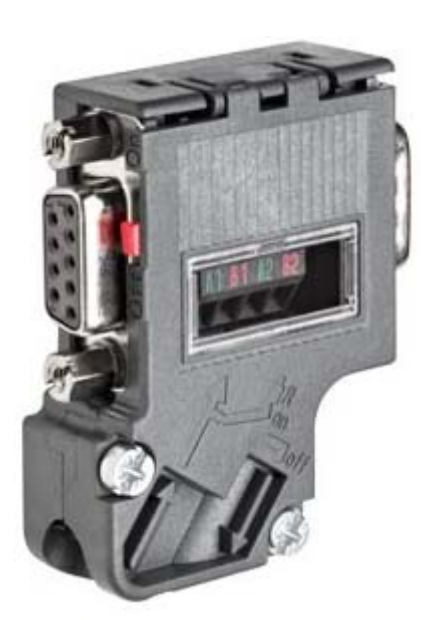

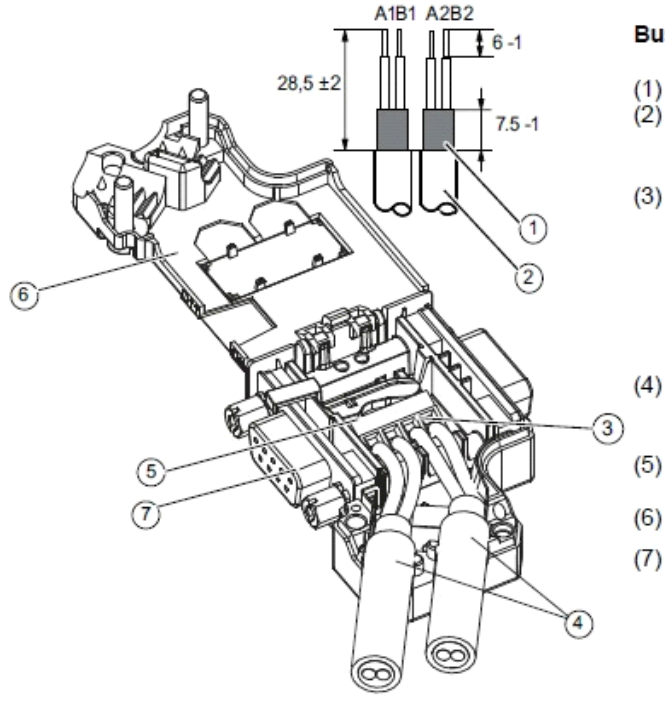

#### **Bus cable installation**

- Cable shield  $(1)$ 
	- Bus cable (e.g. 6XV1 830-0EH10) - strip insulation, e.g. with stripping tool 6GK1905-6AA00
- Screw-type terminal block on connector p.c.b. for connecting the bus cable Insert the green and red cores in the screw terminal block (A1, B1 or A2, B2; Recommendation: A = green,  $B = red$
- Press the cable sheath between the two cable clips. The cable shield must lie bare on the contact.
- Screw the green and red cores tightly in the screw terminal.
- Close the housing cover and screw it shut.
- PG socket (only with 6ES7972-0BB42-0XA0)

## <span id="page-21-0"></span>Power Supply

The power supply requirements for the T2750 (zero I/O base configuration), 2 x netHOSTs and T225X (ALIN to ELIN Bridge) are shown in the following table.

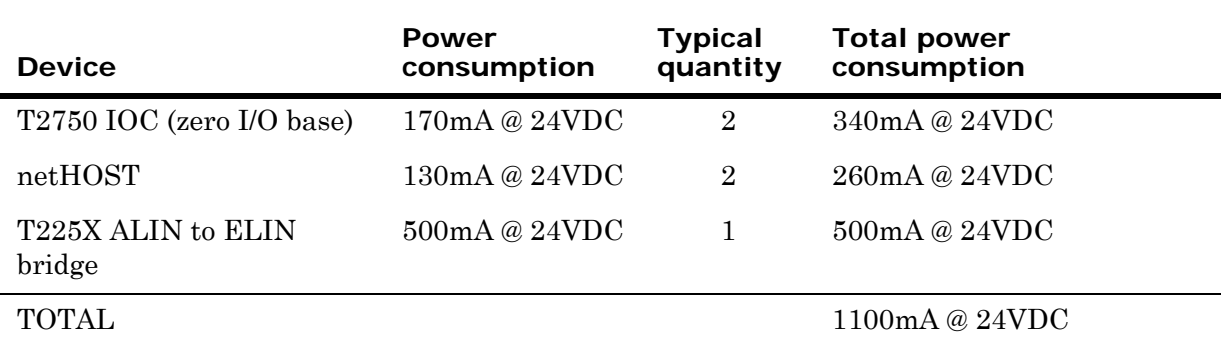

The T940(X) requires around 2050mA each (4100mA for two), so it is possible to reuse the power supply already installed for the T940(X).

**Note:** These figures will be different if a none zero I/O base configured T2750 is used. Refer to the T2750 User Guide (HA030047) for detailed power consumption details for each module that can be installed in a T2750 base.

## <span id="page-22-0"></span>Chapter 5

# <span id="page-22-2"></span>Database Migration

This chapter provides information on the database migration steps required to convert a T940(X) database to a T2750 database.

### <span id="page-22-1"></span>Introduction

A T940(X) database file (DBF) cannot be loaded into a T2750 instrument directly, but must first be migrated using a special tool from within LINTools. The migration tool quickly and efficiently converts the existing strategy that is capable of then being downloaded to a T2750 and running as before. The migration tool effectively:

- **•** replaces the T940(X) header block with a TACTICIAN equivalent.
- **•** scans all T940(X) Modbus and Profibus communications and creates equivalent gateway contexts for the T2750
- **•** reports any warnings and errors using the standard LINtools build window
- **•** preserves the DCM blocks which are carried through to the T2750.

**Note:** The migration utility is only available in Foxboro PAC version 7.1 (and upwards). Earlier versions do not support this migration.

## <span id="page-23-0"></span>Database migration

### <span id="page-23-3"></span><span id="page-23-1"></span>Instrument backups

Before the migration tool runs, a backup of the current T940(X) strategy is performed. This backup is put into a newly created folder (named with the current date and time) within a folder called Backup, within the local instrument folder. If the migration tool encounters an error, it uses this backup to automatically revert the instrument back to its previous state. Should you need to manually revert to the original T940(X) configuration, copy the files from this folder into the top-level local instrument folder.

Although the migration tool automatically performs a backup of an individual instrument, it is prudent to first back up the whole project.

### <span id="page-23-2"></span>Running the migration tool

The T940(X) to T2750 migration tool is accessed from within LINTools. Follow the procedure below.

#### **To migrate a T940(X) to a T2750 database:**

- **1** For Profibus Master functionality, ensure all relevant .gsd files have been copied from the instrument and placed into the local instrument folder (see ["Pre-Migration steps" on page 13\)](#page-12-1).
- **2** Launch LINTools and open the relevant T940(X) database (.dbf).

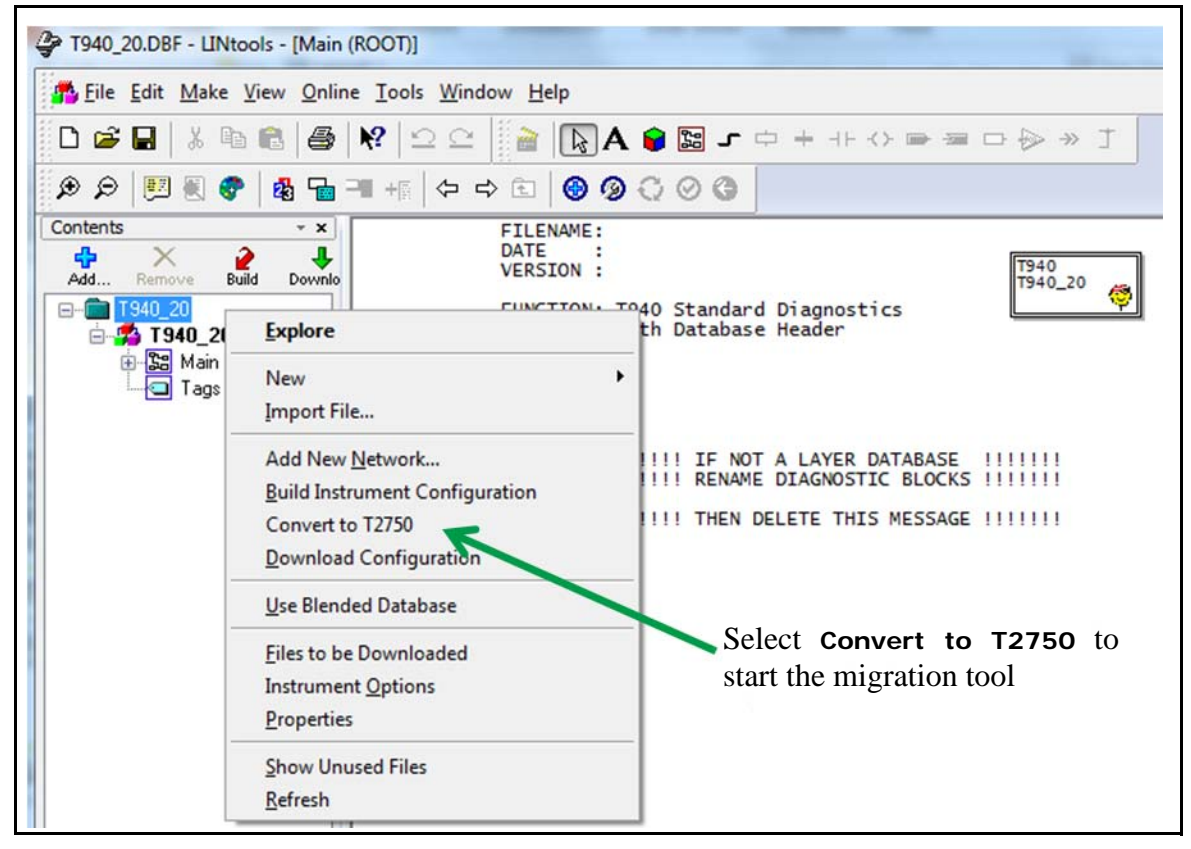

**3** Right-click on the instrument, and select **Convert to T2750** (see figure below).

**4** A confirmation screen appears showing that a backup of the existing strategy will be made (and shows where these files will be put), as in the following figure. Click on **Proceed** to start the migration.

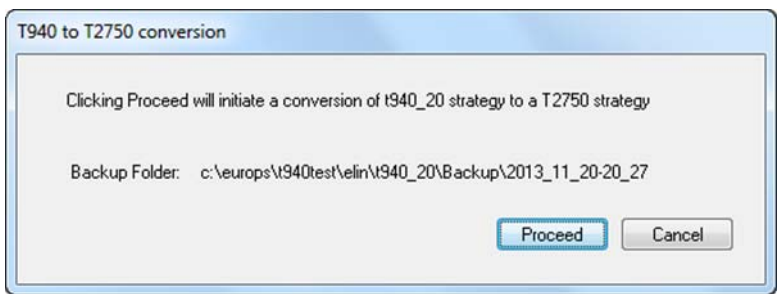

**5** The migration dialogue window appears and displays status or error messages as appropriate during the migration. In addition, the build window opens (if not already open), and a log of status, warnings or errors are recorded in it.

**6** After the migration tool finishes, and status of the conversion is shown in the migration dialogue window. Any error messages should be read and acted upon (see ["Migration errors" on page 27](#page-26-0)). If you wish to revert the files back to the original T940(X) version, click on **Revert to T940**. Otherwise, click the **Exit** button.

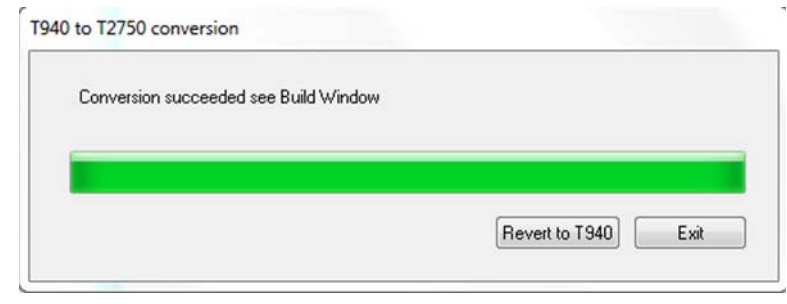

**Note:** The Revert to T940 button moves the backup files taken prior to migration back into the instrument folder, leaving the files untouched prior to running the tool.

**7** Examine the contents of the Build Window to check for any warnings or errors that occurred during the migration (refer to ["Migration errors" on page 27](#page-26-0) if necessary for additional information on the meaning of the warnings and errors).

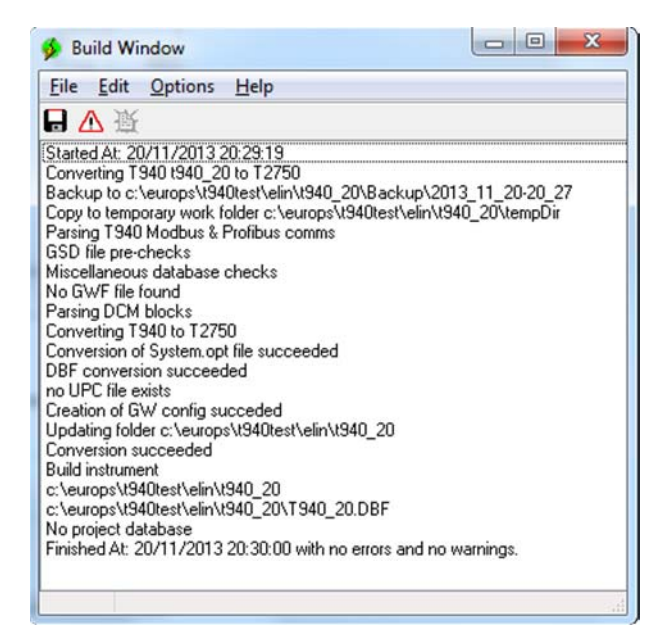

**8** If the migration completed successfully, the current loaded database shown in LINTools is the new T2750 version, with a correct Tactician header block (rather than the T940 header block) and appropriate DCM blocks.

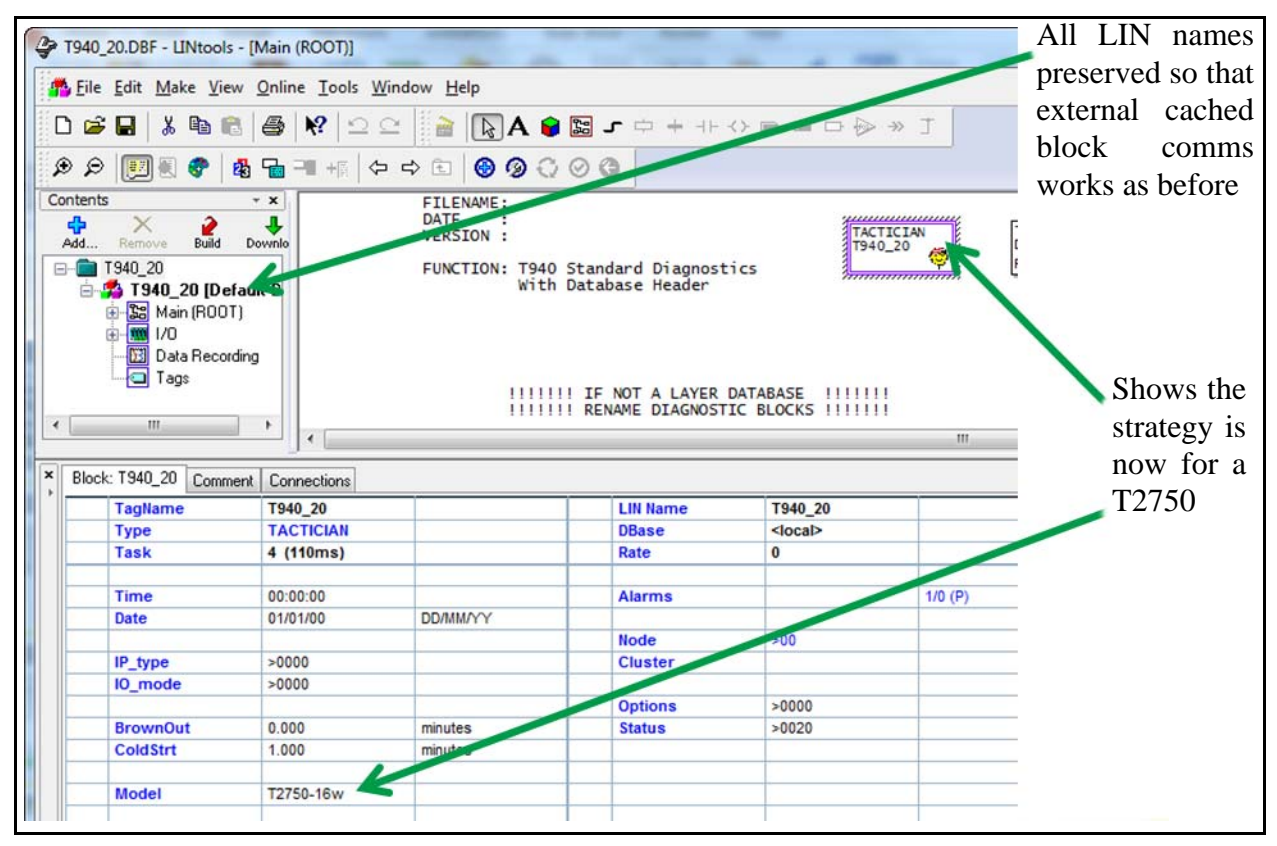

Having completed a migration, the new T2750-version of the database can be downloaded to a T2750 instrument when/if one is attached.

The migrated strategy can be onward developed using the standard set of tools, in the same manner as a T2750 strategy developed from scratch can be. The LINtools Profibus Master Configurator replaces the T940's DCM profiles.

**Caution:** Care must be exercised when editing migrated DCM blocks. Information for instrument number, slot number and channel numbers are stored not only within the DCM block fields, but also within the gateway mappings table. These two areas must be kept in step.

#### <span id="page-26-0"></span>Migration errors

During the migration process, pertinent information, warning and errors are displayed in the migration dialogue window and also in the build window (the build window opens during the migration if not already open). After migration completes, it is recommended you examine the build window for any information, warning and errors concerning the migration process.

The status of the migration is initially visible in the migration dialogue window, and are classified by severity:

- **•** Status messages show the current status of the migration and are normally displayed during the process.
- **•** Error messages show significant errors encountered during the migration process. These errors need to be resolved before the migration tool is ran again.

**Note:** Many of the migration dialogue messages flash very briefly during the migration process, and thus are not readily visible. This is normal. Only errors, successful or unsuccessful migration messages remain in the dialogue at the end of the process.

The possible status and error messages are shown below, together with an explanation and suggested user action (if applicable).

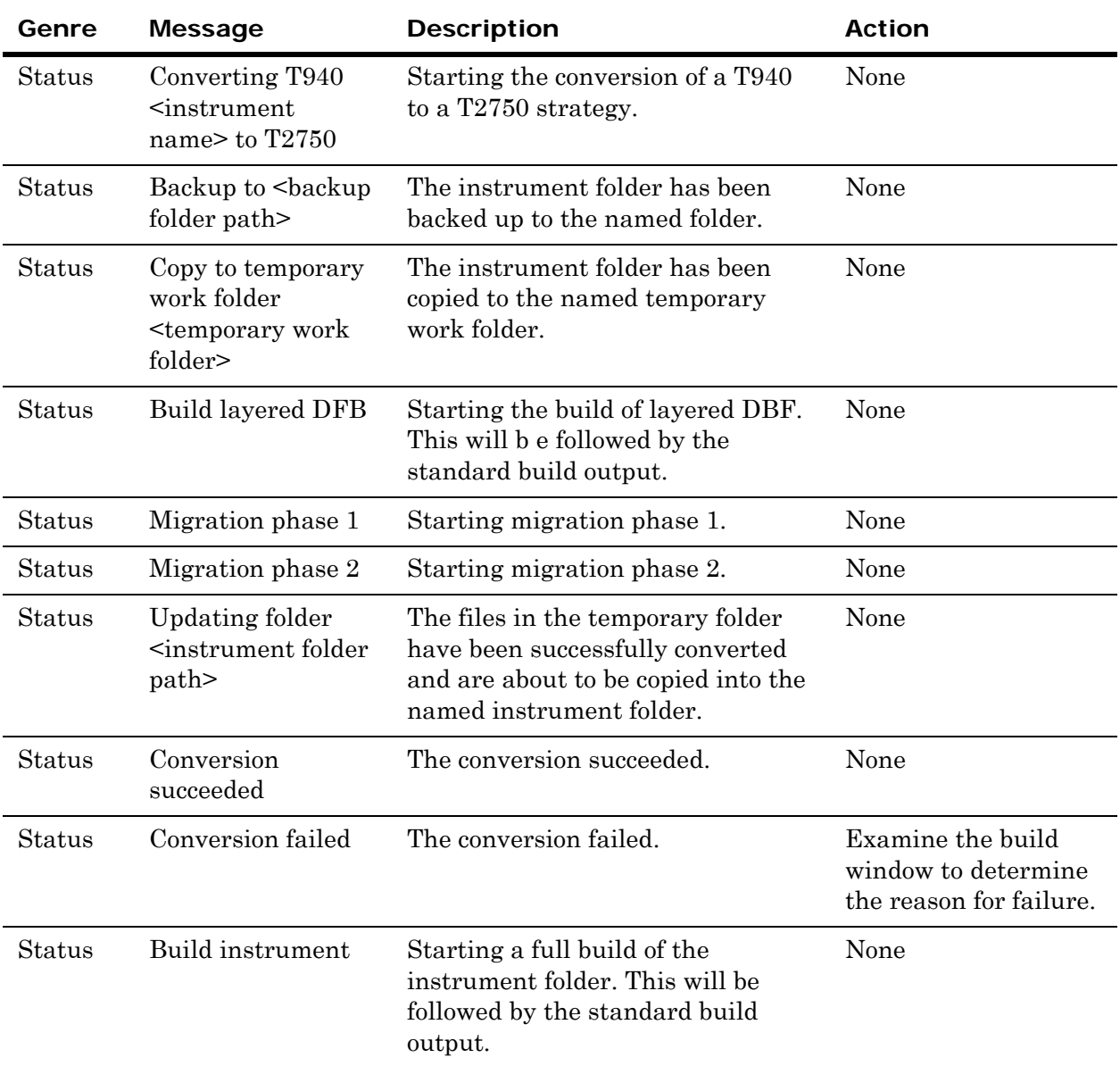

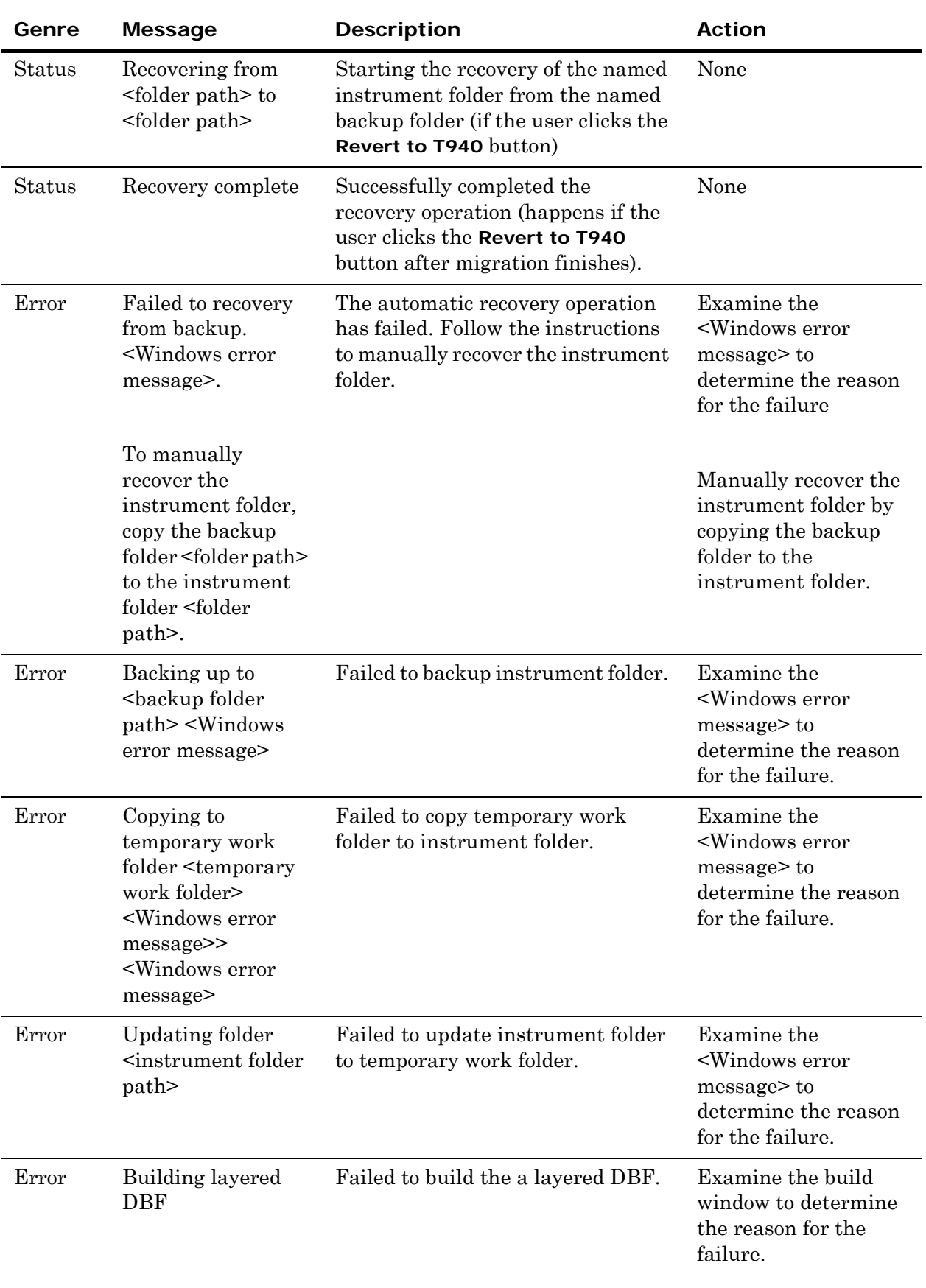

The build window contains a log of status, warning and error messages that can provide useful diagnostic information for any migration failures, and to confirm the migration successfully completed without any warnings or errors. After migration, carefully study the build window to ensure the migration completed as expected.

The information added to the build window are classified by severity:

- **•** Status messages show the current status of the migration and are normally displayed during the process.
- **•** Warning messages show any warnings during the migration process, but indicate that the database may not have been completely migrated. These warnings should be investigated.
- **•** Error messages shows significant errors encountered during the migration process causing the process to abort. Rectify the cause of these errors and run the migration utility again.

The status, warning and error messages are shown below, together with an explanation and suggested user action.

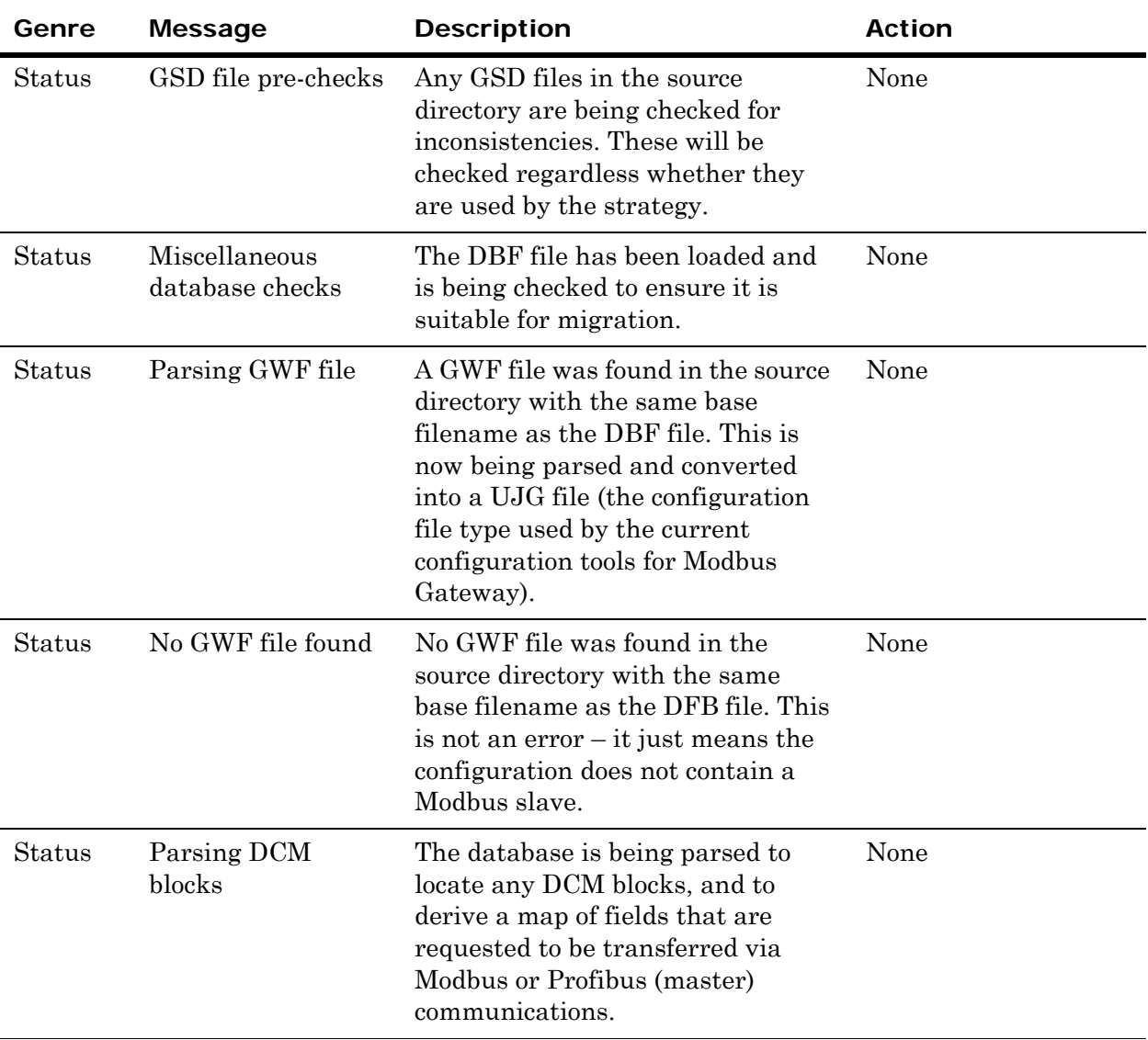

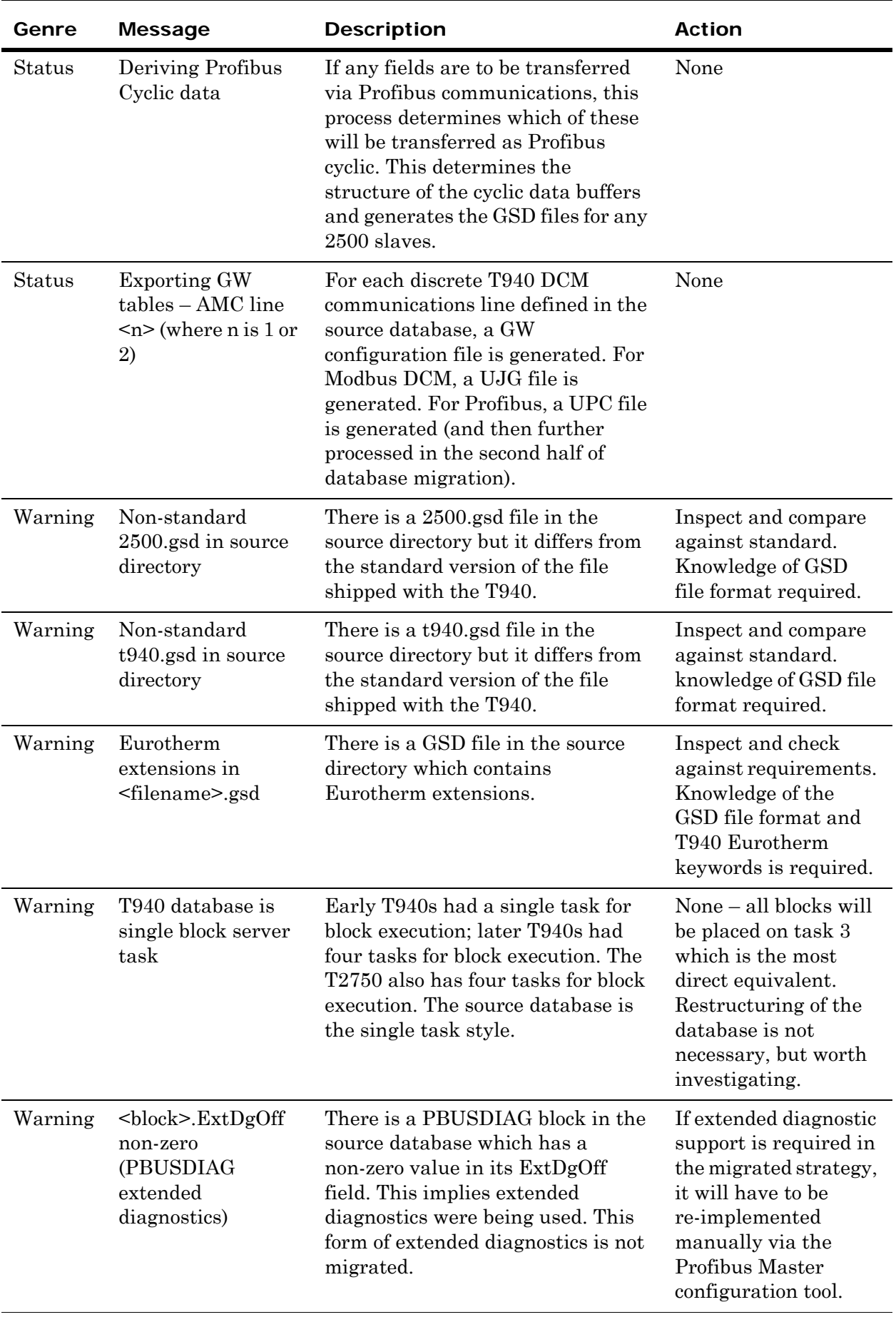

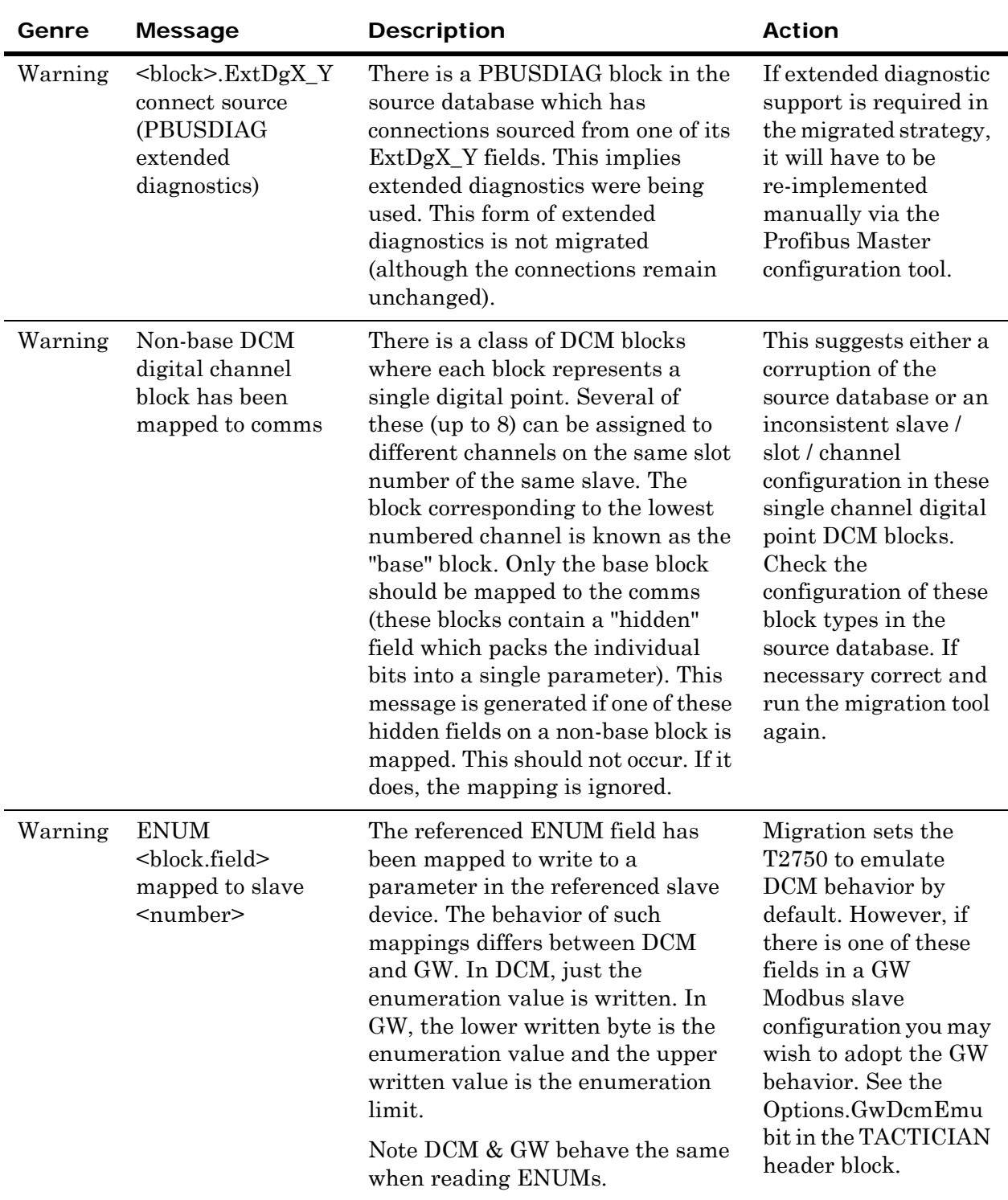

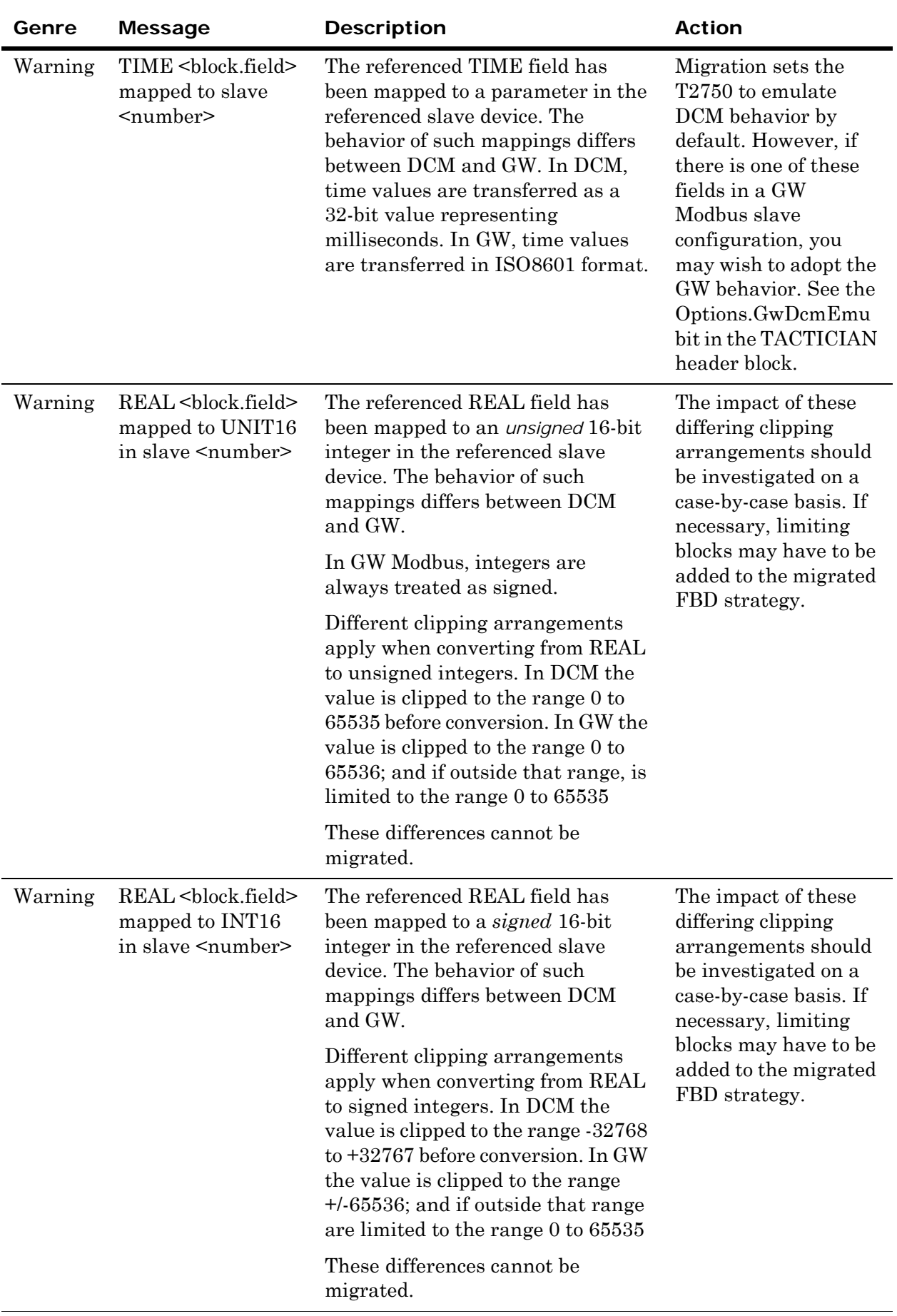

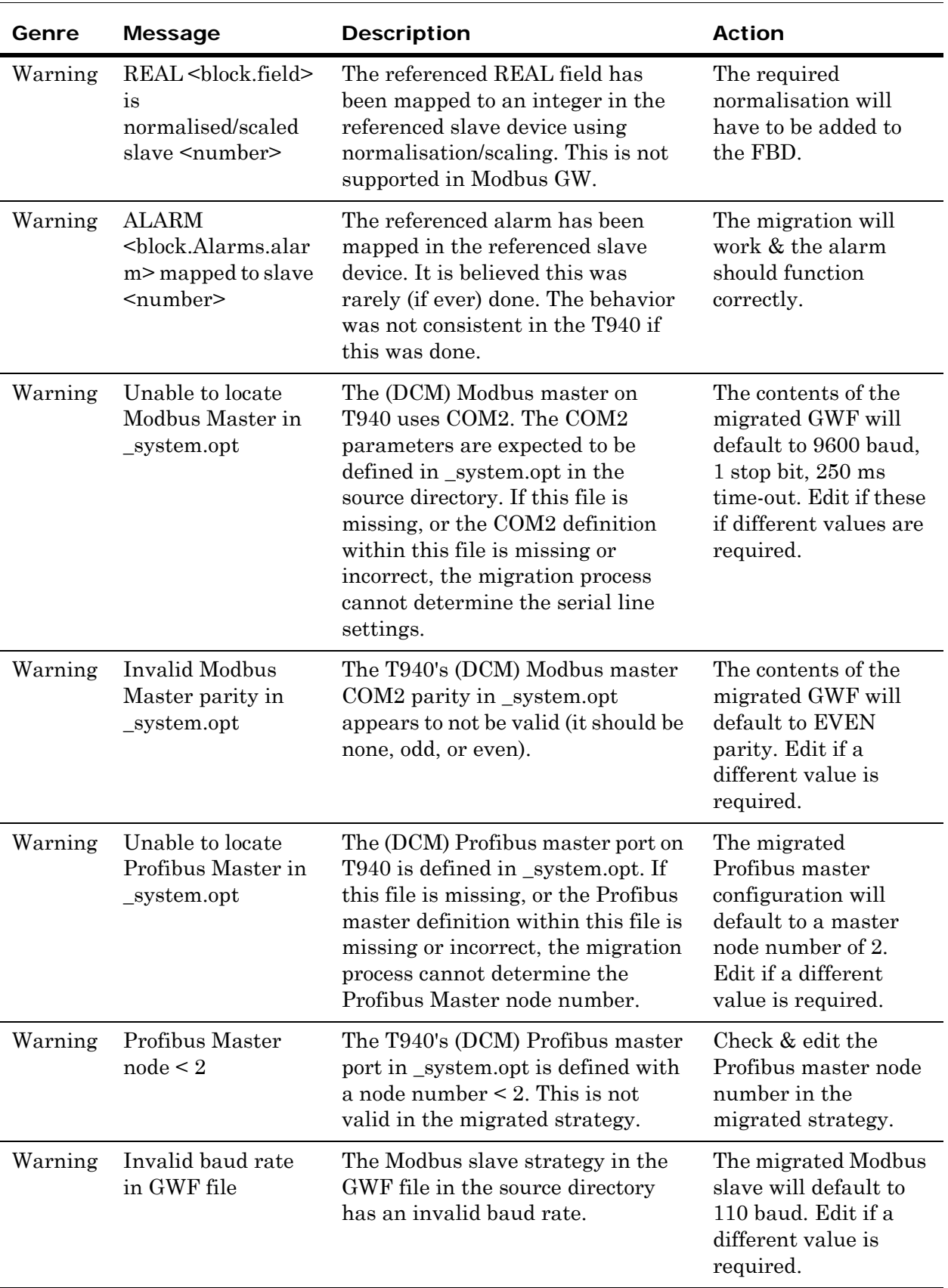

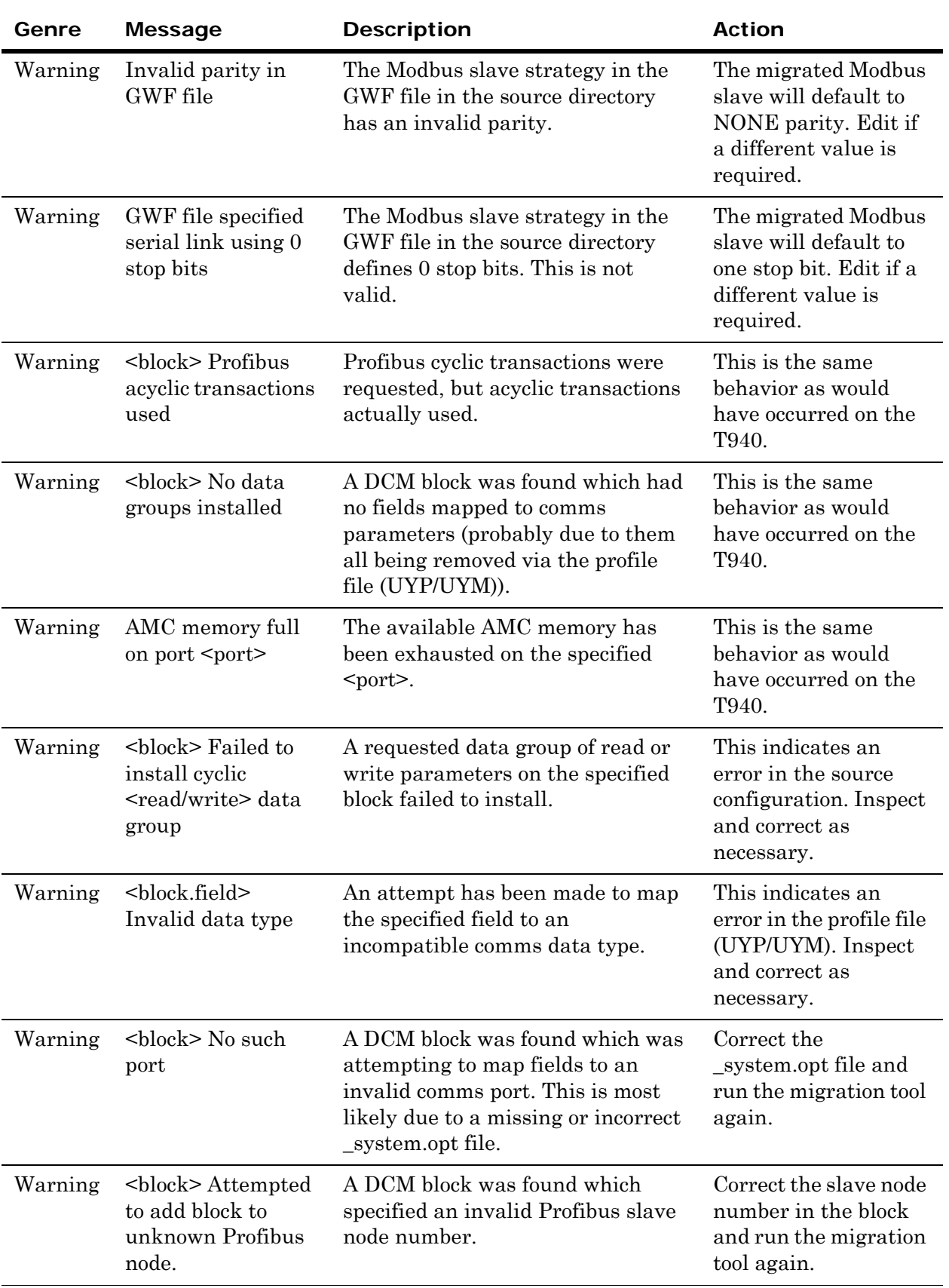

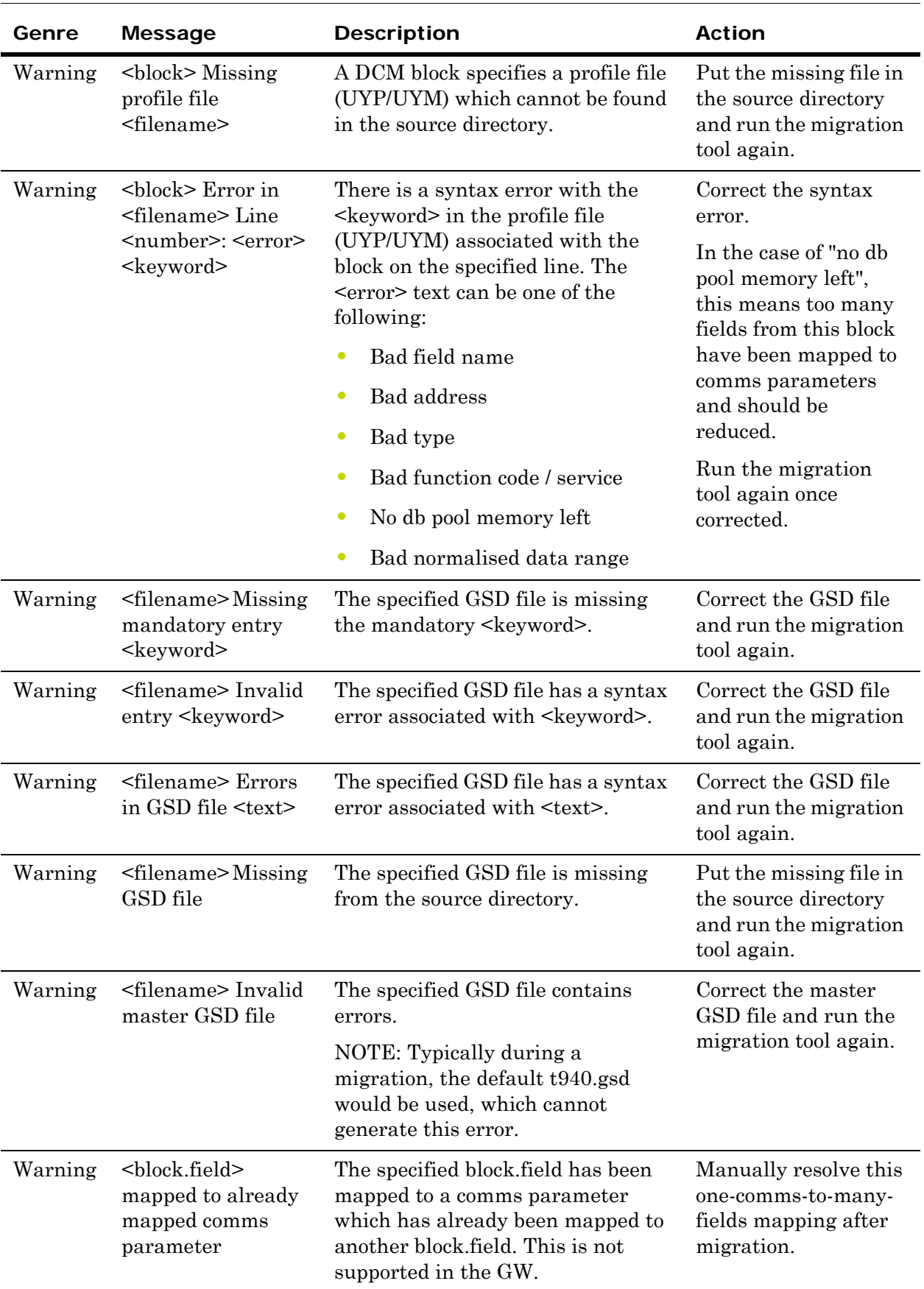

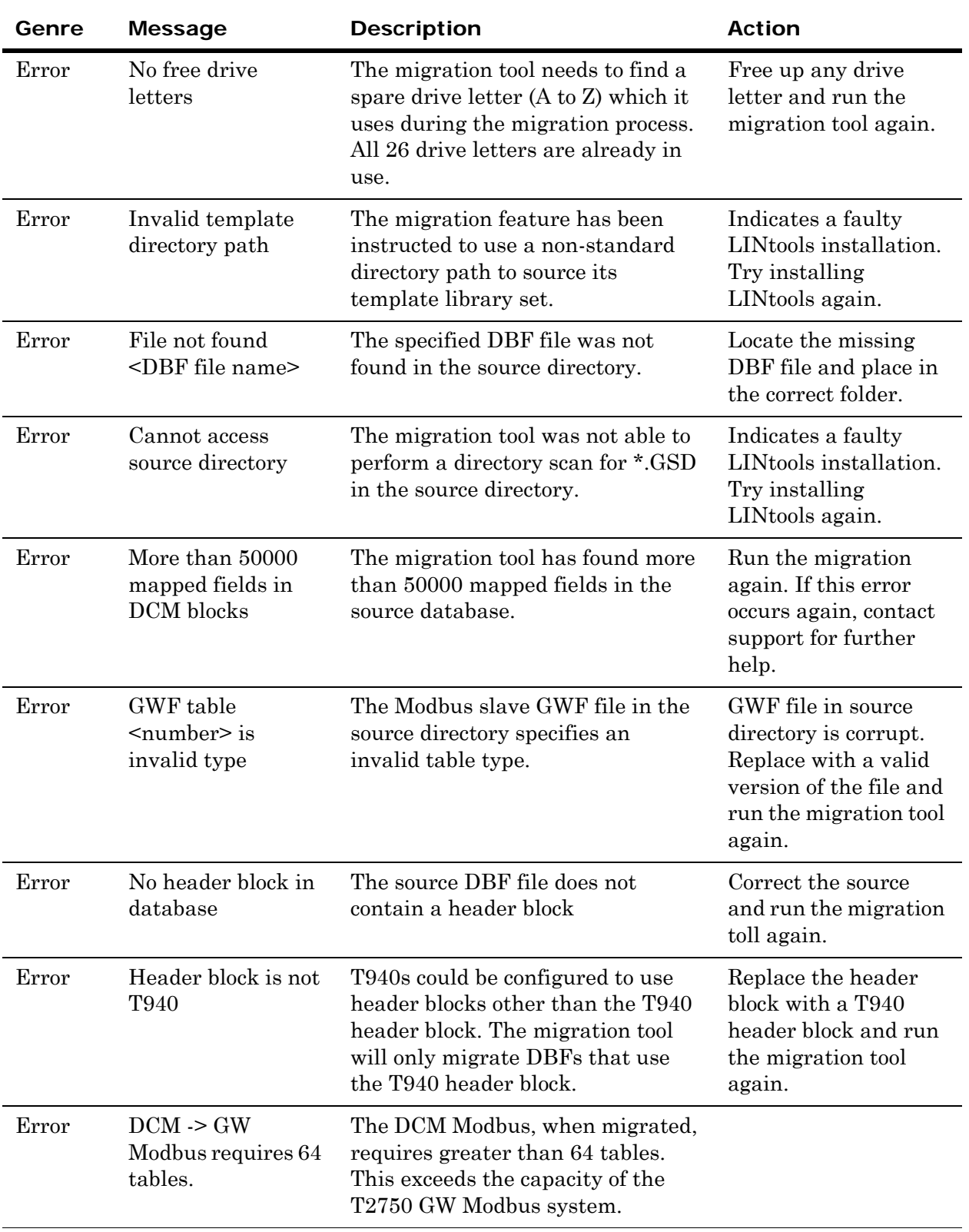

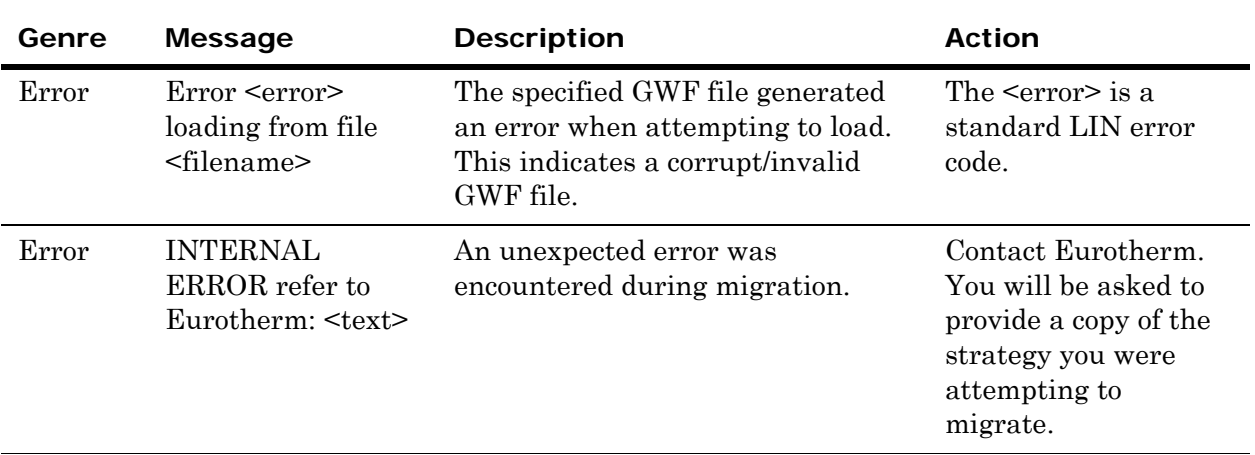

### <span id="page-37-0"></span>Rolling back to the original version if the migration fails

After a successful migration, the original T940(X) version of the database can be restore by clicking on the **Revert to T940** button within the migration dialogue box.

If the migration dialogue box has been closed, or the migration failed, it will be necessary to restore the backed up files manually. Close LINTools and locate the appropriately named backup folder inside the instrument folder where the database is located. The backup folders are named by date and time at the point of migration. Copy all the files from the backup folder over the top of the existing instrument files.

Finally, fix any issues that stopped the migration from completing successfully, and run the migration tool again.

## <span id="page-37-1"></span>Post-migration steps

If any of the limitations outlined in ["Migration limitations" on page 11](#page-10-2)  affected your strategy, make sure corrective action has been applied. Then:

- **•** Use the *Instrument Options Editor* to configure the netHOST connected to the T2750.
- **•** Open the *ProfibusEditor*, either from *LINtools* or by double-clicking on the .upm file, and save the Profibus configuration.
- Use the *Instrument Options Editor* to download the '\_system.opt' file to the instrument as this file is not included in the files when a download is issued from *LINtools*.
- **•** From *LINtools*, download the strategy to the instrument.

## International sales and service

#### Invensys Operations Management

5604 Granite Parkway, Suit 1000 Plano Texas 75024 469-365-6400

#### Invensys Canada – Ontario

Invensys Operations Management 5050 South Service Road Suite 200 Burlington ON L7L 5Y7 Canada 1-905-333-1311

#### Invensys Canada – Montreal

Invensys Operations Management 4 Lake Road Dollard-des-Ormeaux Quebec H9B 3H9 Canada 1-514-421-4210 Tel: +9714 8074700 Fax: +9714 807477

#### Latin America

Invensys Systems Argentina Nuñez 4334 (1430) Buenos Aires Argentina Tel: +54-11-6345-2100

#### Middle East

Jebel Ali Free Zone P.O. Box 61495 Dubai United Arab Emirates Tel: +9714 8074700 Fax: +9714 807477

#### Asia Pacific

IPS (S) Pte Ltd 15 Changi Business Park Central Singapore 486057 Tel: +65 6829 8888 Fax: +65 6829 8401

#### Europe and Africa

Invensys Systems France S.A.10 Avenue du Centaure B.P. 8255 Cergy 95801 Cergy Pontoise Cedex France Tel: +33 1 34 43 25 25 Fax: +33 1 34 43 25 00

#### United Kingdom – Worthing

Invensys Eurotherm Ltd Tel: +44 1903 268500 Fax: +44 1903 265982 Email: info.uk@eurotherm.com www.eurotherm.co.uk

©Copyright Invensys Systems, Inc 2014

ArchestrA, Eurotherm, the Invensys Wonderware logo, EurothermSuite, Eycon, EurothermSuite, Invensys, InTouch, Wonderware and Wonderware Logger<br>are trademarks of Invensys plc, its subsidiaries and affiliates. All other bran

All rights are strictly reserved. No part of this document may be reproduced, modified or transmitted in any form by any means, neither may it be stored in a retrieval system other than for the purpose to act as an aid in operating the equipment to which the document relates, without the prior written permission of Invensys Eurotherm Limited.

Invensys Systems, Inc pursues a policy of continuous development and product improvement. The specifications in this document may therefore be changed without notice. The information in this document is given in good faith, but is intended for guidance only. Invensys Systems, Inc will accept no responsibility for any losses arising from errors in this document.